# **Instant Email with BlackBerry Version 2.1**

©2006 Research In Motion Limited. All Rights Reserved. The BlackBerry and RIM families of related marks, images, and symbols are the exclusive properties of Research In Motion Limited. RIM, Research In Motion, "Al ways On, Always Connected", the "envelope in motion" symbol, BlackBerry, and BlackBerry Enterprise Server are registered with the U.S. Patent and Trademark Office and may be pending or registered in other countries.

IBM, Lotus, Domino, Lotus Notes, and iNo tes are either trademarks or registered trademarks of International Business Machines Corporation in the United States, other countries, or both. JavaScript is either a trademark or registered trademark of Sun Microsystems, Inc., in the U.S. or other countries. Mac OS is either a trademark or registered trademark of Apple Computer, Inc., in the U.S. and other countries. Microsoft, ActiveSync, Outlook, Windows, Windows Mobile, and Windows NT are either trademarks or registered trademarks of Microsoft Corporation in the United States and/or other countries. Netscape is either a trademark or a registered trademark of Netscape Communication Corporation. The Bluetooth word mark and logos are owned by the Bluetooth SIG, Inc. and any use of such marks by Research In Motion Limited is under license. All other brands, product names, company names, trademarks and service marks are the properties of their respective owners.

The BlackBerry device and/or associated software are protected by copyright, international treaties and various patents, including one or more of the following U.S. patents: 6,278,442; 6,271,605; 6,219,694; 6,075,470; 6,073,318; D445,428; D433,460; D416,256. Other patents are registered or pending in various countries around the world. Visit www.rim.com/patents.shtml for a list of RIM [as hereinafter defined] patents.

This document is provided "as is" and Research In Motion Limited and its affiliated companies ("RIM") assume no responsibility for any typographical, technical or other inaccuracies in this document. RIM reserves the right to periodically change information that is contained in this document; however, RIM makes no commitment to provide any such changes, updates, enhancements or other additions to this document to you in a timely manner or at all. RIM MAKES NO REPRESENTATIONS, WARRANTIES, CONDITIONS OR COVENANTS, EITHER EXPRESS OR IMPLIED (INCLUDING WITHOUT LIMITATION, ANY EXPRESS OR IMPLIED WARRANTIES OR CONDITIONS OF FITNESS FOR A PARTICULAR PURPOSE, NON-INFRINGEMENT, MERCHANTABILITY, DURABILITY, TITLE, OR RELATED TO THE PERFORMANCE OR NON-PERFORMANCE OF ANY SOFTWARE REFERENCED HEREIN OR PERFORMANCE OF ANY SERVICES REFERENCED HEREIN). IN CONNECTION WITH YOUR USE OF THIS DOCUMENTATION, NEITHER RIM NOR ITS DIRECTORS, OFFICERS, EMPLOYEES OR CONSULTANTS SHALL BE LIABLE TO YOU FOR ANY DAMAGES WHATSOEVER BE THEY DIRECT, ECONOMIC, COMMERCIAL, SPECIAL, CONSEQUENTIAL, INCIDENTAL, EXEMPLARY OR INDIRECT DAMAGES, EVEN IF RIM HAS BEEN ADVISED OF THE POSSIBILITY OF SUCH DAMAGES, INCLUDING WITHOUT LIMITATION, LOSS OF BUSINESS REVENUE OR EARNINGS, LOST DATA, DAMAGES CAUSED BY DELAYS, LOST PROFITS, OR A FAILURE TO REALIZE EXPECTED SAVINGS.

This document might contain references to third party sources of information, hardware or software, products or servicesand/or third<br>party web sites (collectively the "Third-Party Information"). RIM does not control, and i including, without limitation the content, accuracy, copyright compliance, compatibility, performance, trustworthiness, legality, decency, links, or any other aspect of Third-Party Information. The inclusion of Third-Party Information in this document does not imply endorsement by RIM of the Third Party Information or the third party in any way. Installation and use of Third Party Information with RIM's products and services may require one or more patent, trademark or copyright licenses in order to avoid infringement of the intellectual property rights of others. Any dealings with Third Party Information, including, without limitation, compliance with applicable licenses and terms and conditions, are solely between you and the third party. You are solely responsible for determining whether such third party licenses are required and are responsible for acqui ring any such licenses relating to Third Party Information. To the extent that such intellectual property licenses may be required, RIM expressly recommends that you do not install or use Third Party Information until all such applicable licenses have been acquired by you or on your behalf. Your use of Third Party Information shall be governed by and subject to you agreeing to the terms of the Third Party Information licenses. Any Third Party Information that is provided with RIM's products and services is provided "as is". RIM makes no representation, warranty or guarantee whatsoever in relation to the Third Party Information and RIM assumes no liability whatsoever in relation to the Third Party Information even if RIM has been advised of the possibility of such damages or can anticipate such damages.

Certain features outlined in this document require a minimum version of BlackBerry Enterprise Server software, BlackBerry Desktop Software, and/or BlackBerry Device Software.

Research In Motion Limited295 Phillip Street Waterloo, ON N2L 3W8 Canada

Page 1 of 20

Research In Motion UK Limited Centrum House, 36 Station Road Egham, Surrey TW20 9LF United Kingdom

Page 2 of 20

# This user guide provides information on the following topics:

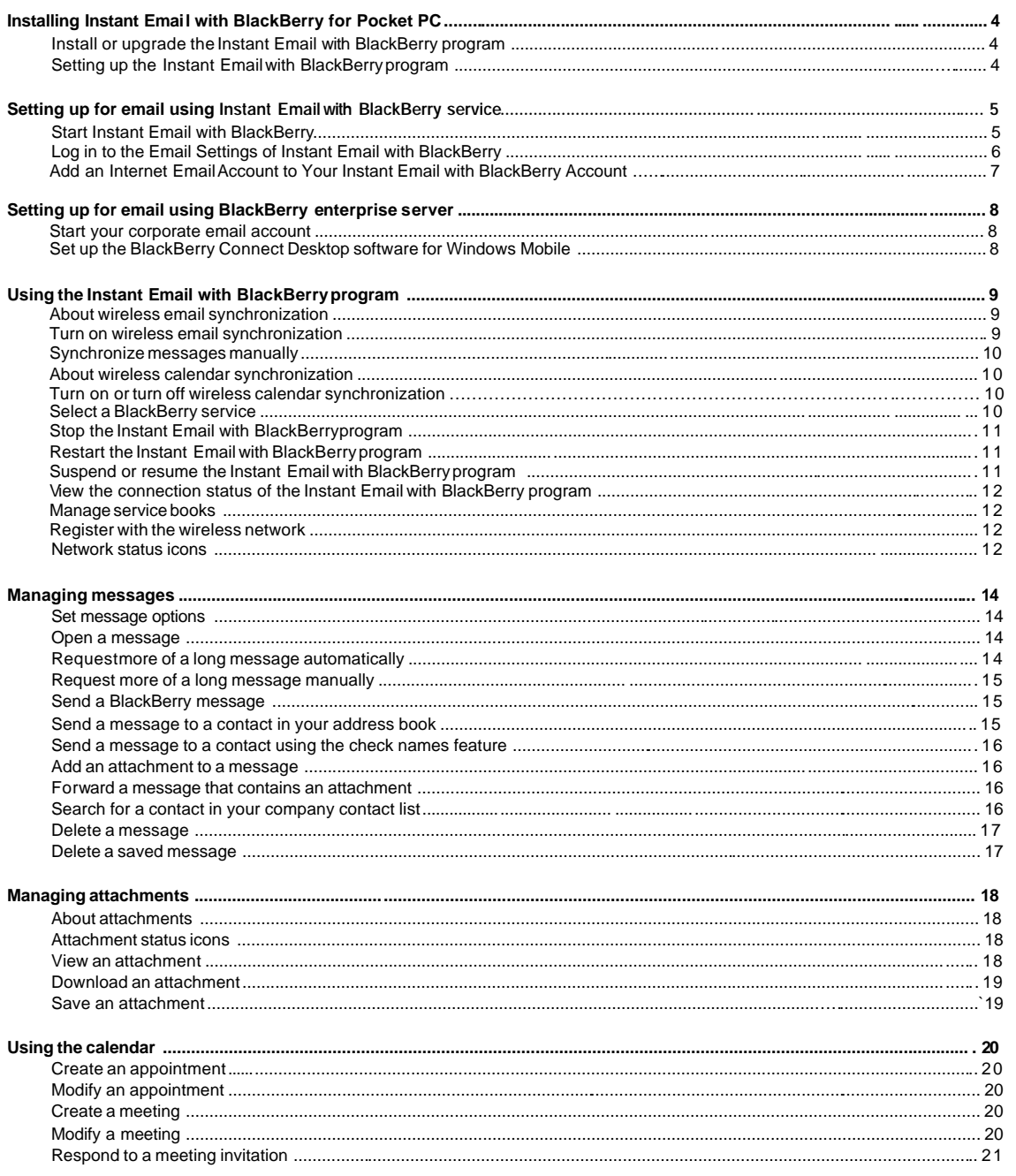

Page  $3$  of  $20\,$ 

# **Installing Instant Email with BlackBerry for Pocket PC**

Install or upgrade the Instant Email with BlackBerry program Setting up the Instant Email with BlackBerry program

## Install or Upgrade the Instant Email with BlackBerry Program

You can upgrade your Instant Email with BlackBerry software and keep all your previous BlackBerry® settings and data.

- 1. Connect your Pocket PC to your computer.
- 2. On your computer, double-click the **Setup.exe** file.

**Note**: The Setup.exe file might be located on your service provider's web site or on the installation CD that accompanied your Pocket PC. Contact your service provider for more information .

- 3. Click **Next**.
- 4. Click **Install**.
- 5. If prompted, on the Installing Applications screen, click **Yes**.
- 6. Check the Pocket PC screen for additional prompts.

**Tip**: If you have difficulty upgrading your BlackBerry Connect software, reset your Pocket PC and then perform the upgrade. See the documentation that accompanied your Pocket PC for information about resetting your Pocket PC.

**Warning**: Research In Motion® (RIM®) recommends that, after you install the Instant Email with BlackBerry program, you do not use any third-party backup tools or wireless synchronization tools to back up or synchronize your device data. Contact your service provider for more information.

You are solely responsible for the selection, implementation, and performance of any third-party applications that you use with the Instant Email with BlackBerry program. Your use of third-party software shall be governed by and subject to you agreeing to the terms of separate software licenses, if any, for those products or services. Any third-party products or services that are provided with RIM's products and services are provided "as is". RIM makes no representation, warranty or guarantee whatsoever in relation to the third-party products or services and RIM assumes no liability whatsoever in relation to the third-party products and services even if RIM has been advised of the possibility of such damages or can anticipate such damages.

#### Setting up the Instant Email with BlackBerry Program

Depending on your service provider, at least one of the following services is available:

- corporate email service using the BlackBerry Enterprise Server® (BlackBerry Solution)
- individual email service using the Instant Email with BlackBerry™ (BlackBerry Instant Email)

#### System Requirements

.

- The appropriate BlackBerry service must be associated with your account or SIM card.
- The Instant Email with BlackBerry program must be installed on your Pocket PC.

The Pocket PC must be connected to the wireless network.

#### Set up the Instant Email with BlackBerry Program

Depending if you use a BlackBerry Enterprise Service (BlackBerry Solution) or an individual Instant Email Service (BlackBerry Instant Email), you will find all further installation steps in chapter "Setting up for email using BlackBerry enterprise server" or in chapter "Setting up for email using Instant Email with BlackBerry service"

Page 4 of 20

# **Setting up for Email Using Instant Email with BlackBerry Service**

Start Instant Email with BlackBerry Log in to the email settings of Instant Email with BlackBerry Add an internet email account to your Instant Email with BlackBerry account

### Start Instant Email with BlackBerry

The Instant Email with BlackBerry service enables you to access your Internet (ISP) accounts through your device. If you are using BlackBerry Solution, see page 8.

#### **Prerequisite:**

- You must be subscribed to the Instant Email with BlackBerry service from T-Mobile.
- The Instant Email with BlackBerry program must be installed on your device.
- The wireless radio of your device must be turned ON, and you must be in an area of sufficient wireless coverage.

You can also create your account for the T-Mobile Instant Email with BlackBerry service at the appropriate web site:

United Kingdom: http://www.instantemail.t-mobile.co.uk Germany: http://www.instantemail.t-mobile.de Austria: http://www.instantemail.t-mobile.at Netherlands: http://www.instantemail.t-mobile.nl

- 1. Tap **Start > Settings**.
- 2. Tap the **System** tab.
- 3. Tap  $\rightarrow$ 
	- Note: In case the icon on the tab **system** does not appear, please reset your device once.
- See the documentation that accompanied your Pocket PC for information about resetting your Pocket PC.
- 4. Do not activate the checkbox for wireless calendar synchronization on the setting screen. This feature is not supported by Instant Email with BlackBerry. Click **Next**.
- 5. On the Instant Email with BlackBerry welcome screen, tap **Next**. Instant Email with BlackBerryservice is already pre-selected.
- 6. Wait till the internet browser opens to the setup page automatically. Click **Create your account**.
- 7. If you accept the legal terms and conditions, tap **I Agree**.

**Note:** Do not tap I Agree if you do not agree to the Legal Terms & Conditions. If you have any questions or concerns about the Legal Terms & Condition, contact Research In Motion or T-Mobile.

#### 8. Complete the following fields:

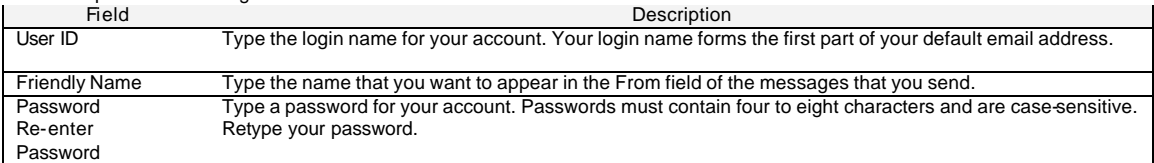

9. Select a secret question. If you forget your password, you are prompted with this question.

- 10. In the Secret Answer field, type the answer to your secret question.
- 11. Tap **Submit**.
- 12. Tap **Done**.
- 13. Close the internet browser. The Instant Email with BlackBerry settings screen is displayed.
- 14. Click on the Instant Email icon. Click **Register now**.
- 15. Your Instant Email account is created on the device. A welcome email is sent to your device.

**Formatted:** EnglishU.K.

Page 5 of 20

## Log in to the Email Settings of Instant Email with BlackBerry

- 1. On the status bar, tap  $\overrightarrow{2}$ .<br>2. Tap **Email Setup**.
- 2. Tap **Email Setup**.
- 3. Complete the following fields:

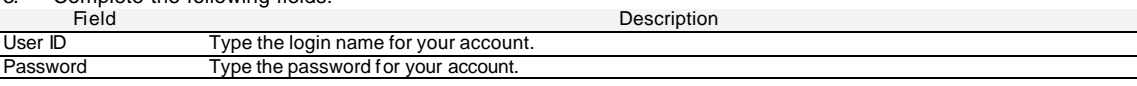

4. Tap **Submit**.

# Add an Internet Email Account to Your Instant Email with BlackBerry Account

- 1. On the status bar, tap
- 2. Log in to Instant Email with BlackBerry.
- 3. Tap **Add Account**.
- 4. Complete the following fields:

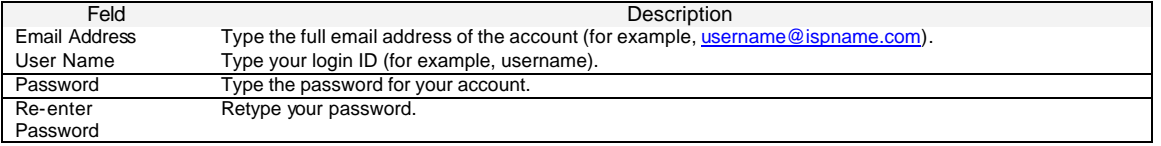

#### 5. Tap **Submit**.

6. Depending on your type of email account, you might be prompted to complete the following fields:

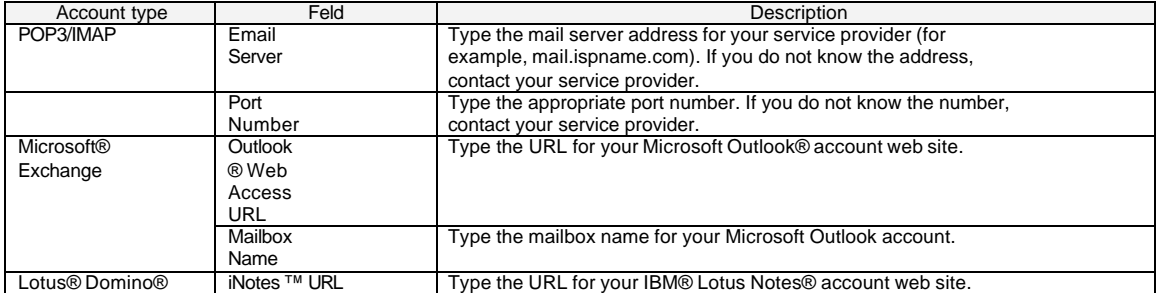

**Leave messages on mail server:** Clear this check box if you do not want to save messages that are sent to your Pocket PC on the messaging server.

**Note**: If you delete a message from your Pocket PC, you cannot recover it.

**Utilize SSL:** Turn on Secure Sockets Layer (SSL) encryption for retrieving messages from this account, if SSL encryption is supported by your ISP.

**Note**: If you add a Microsoft Exchange or IBM Lotus® Domino® email account, you might be prompted to install the BlackBerry Mail Connector on your computer to enable the BlackBerry Internet Service to access your corporate Microsoft Outlook or IBM Lotus Notes email account when the corporate messaging server is behind a firewall. Complete the on-screen instructions.

#### 7. Tap **Submit**.

**Note**: You can add up to 10 Internet Email Accounts for the use with the Instant Email with BlackBerry service.

Page 6 of 20

# **Setting up for Email using BlackBerry Enterprise Server**

Start your corporate email account Set up the BlackBerry Connect Desktop software for Windows Mobile

# Start Your Corporate Email Account

The corporate email service (BlackBerry Solution) enables you to access your corporate email account on your device through the BlackBerry® Enterprise Server. If you are using the Instant Email with BlackBerry service in connection with your Internet Email Accounts, see page 6.

**Prerequisite:** To use the BlackBerry Solution, the following requirements must be met:

- The BlackBerry Enterprise Server installed within the company's infrastructure must be associated with your corporate email account. You must be subscribed to the Instant Email with BlackBerry service from T-Mobile.
- The Instant Email with BlackBerry application must be installed on your device. The wireless radio of your device must be turned ON, and you must be in an area of sufficient
- 1. Tap **Start > Settings**.
- 2. Tap the **System** tab.
- 3. Tap  $\Rightarrow$
- Note: In case the icon on the tab **system** does not appear, please reset your device once.
- 4. See the documentation that accompanied your Pocket PC for information about resetting your Pocket PC.Activate on the settings screen the wireles s calendar synchronization checkbox. Click **OK** and click **Next**.
- 5. On the Instant Email with BlackBerry welcome screen, tap the drop-down menu.
- 6. Tap **BlackBerry Solution**.
- 7. Tap **Next**.
- 8. The Instant Email with BlackBerry settings screen is displayed.
- 9. Set up the desktop software. See procedure shown below for more information.

### Set up the BlackBerry Connect Desktop Software for Windows Mobile

**Note:** Before you can start using Instant Email with BlackBerry, you must install ActiveSync on your computer from the Companion CD. ActiveSync is already installed on your device.

- 1. Connect your Pocket PC to your computer. Microsoft ActiveSync® starts and connects to your Pocket PC.
- **Note**: The Instant Email with BlackBerry program suspends each time that Microsoft ActiveSync starts and connects to your Pocket PC. The Instant Email with BlackBerry program resumes when Microsoft ActiveSync disconnects from your Pocket PC.
- 2. Open the BlackBerry Connect Desktop for Windows Mobile.
- 3. Click the **Advanced** tab.
- 4. Verify that the **Email** field displays your email address.
- 5. Click the **General** tab.
- 6. Click **Connect**.
- 7. At the prompt, move the mouse to generate an encryption key. A PIN number appears in the **PIN** field.

See the BlackBerry Connect Desktop for Windows Mobile Online Help for information about using the BlackBerry Connect Desktop for Windows Mobile.

# **Using the Instant Email with BlackBerry Program**

Page 7 of 20

About wireless email synchronization Turn on wireless email synchronization Synchronize messages manually Turn on or turn off wireless calendar synchronization Select a BlackBerry service Stop the Instant Email with BlackBerry program Restart the Instant Email with BlackBerry program Suspend or resume the Instant Email with BlackBerry program View the connection status of the Instant Email with BlackBerry program Manage service books Register with the wireless network Network status icons

### About wireless email synchronization

If your Pocket PC integration option supports wireless email synchronization, messages, folders, and deleted items are reconciled over the wireless network between your Pocket PC and your computer. If you turn on wireless email synchronization, messages that are marked as read in one location are also marked as read in the other location. Messages that you file in a folder in your computer email program are filed in the corresponding folder on your Pocket PC. If you are a Microsoft Outlook user, messages, folders, and deleted items that you store in a personal folders file (.pst) cannot be reconciled over the wireless network.

**Note**: To us e wireless email synchronization, your Pocket PC must be integrated with an account that uses BlackBerry Enterprise Server version 3.6 or later for Microsoft Exchange or BlackBerry Enterprise Server version 2.2 or later for IBM Lotus Domino. If your Pocket PC is integrated with an account that uses BlackBerry Internet Service, your service provider must support wireless email synchronization.

# Turn on Wireless Email Synchronization

- 1. Tap **Start** > **Settings** .
- 2. Tap the **System** tab.
- 3. Tap  $\bullet$
- 4. Tap the **Services** tab
- 5. Tap the **BlackBerry[CMIME]** service book.
- 6. Tap the **Synchronization** tab.
- Select the **Wireless Synchronization** check box.
- 8. In the **Conflicts** drop-down list, tap an option to determine whether your computer email program or Pocket PC takes precedence if you edit the same item on both your Pocket PC and your computer email program before synchronization occurs.
	- **Mailbox Wins**: Your computer email program takes precedence.
	- **Handheld Wins**: Your Pocket PC takes precedence.

9. In the **Delete** on drop-down list, tap a delete option to determine whether a message is deleted from your computer email program when you delete it from the Pocket PC.

- **Handheld**: When you delete a message from the Pocket PC, the message is not deleted from your computer email program.
- **Mailbox & Handheld**: When you delete a message from the Pocket PC, the message is moved to the Deleted Items or Trash folder in your computer email program.

If you select the **Mailbox & Handheld** option, to permanently remove deleted messages from your computer email program, tap **Purge Deleted**.

**Note**: Some supported third-party email account types or specific mail implementations do not support wireless email synchronization.

Page 8 of 20

# Synchronize Messages Manually

If wireless email synchronization is turned on, you can synchronize messages, folders, and deleted items manually if you do not want to wait for these items to synchronize automatically.

- 1. Tap **Start** > **Messaging**.
- 2. Verify that the BlackBerry account is active.

Note: To change accounts, tap **Menu** > **Switch Accounts**. Tap **BlackBerry**.

- 3. Tap **Menu**.
- 4. Tap **Synchronize Now**.

## About Wireless Calendar Synchronization

You can synchronize calendar entries over the wireless network so that entries on your Pocket PC and in your desktop calendar are similar.

**Note**: To use wireless calendar synchronization, your Pocket PC must be integrated with an account that uses BlackBerry Enterprise Server version 2.1 or later.

# Turn on or off Wireless Calendar Synchronization

**Warning**: When you turn off wireless calendar synchronization, all your existing calendar entries are deleted from your Pocket PC.

**Note**: Wireless calendar synchronization and Microsoft ActiveSync calendar synchronization cannot be turned on at the same time. Before you turn on wireless calendar synchronization, you must turn off Microsoft ActiveSync calendar synchronization. Connect your Pocket PC to your computer. Microsoft ActiveSync starts and connects to your Pocket PC. On your computer, click **Tools** > **Options** . Clear the **Calendar** check box. Click **OK**. See the Microsoft ActiveSync Online Help for more information about Microsoft ActiveSync calendar synchronization.

- 1. Tap **Start** > **Settings** .
- 2. Tap the **System** tab.
- 3. Tap  $\bullet$
- 4. Tap the **PIM** tab.

5. Perform one of the following actions:

**Action Procedure** 

Turn off wireless calendar synchronization.  $\triangleright$ Clear the **Calendar** check box.

Turn on wireless calendar synchronization.  $\rightarrow$ Select the **Calendar** check box.

- 6. Connect your Pocket PC to your computer.
- 7. Open the BlackBerry Connect Desktop for Windows Mobile.
- 8. Click **Connect**.

# Select a BlackBerry Service

Depending on your service provider, at least one of the following services is available:

- corporate email service using the BlackBerry Enterprise Server
- individual email service using the BlackBerry Internet Service
- 1. Tap **Start** > **Settings** .
- 2. Tap the **System** tab.
- 3. Tap  $\rightarrow$

Page 9 of 20

- 4. Tap the **Options** tab**.**
- 5. Tap the **Connection** drop-down list.
- 6. Tap a service.

# Stop the Instant Email with BlackBerry Program

**Warning**: When you stop the Instant Email with BlackBerry program and you do not select the option to keep your BlackBerry data, your Pocket PC returns to the state that it was in before the Instant Email with BlackBerry program was activated. All your BlackBerry data, such as email messages and calendar appointments, is deleted.

- 1. Tap **Start** > **Settings** .
- 2. Tap the **System** tab.
- 3. Tap  $\rightarrow$
- 4. Tap the **Status** tab.
- 5. Tap **Uninstall**.
- 6. Tap **Yes**.
- 7. Perform one of the following actions:

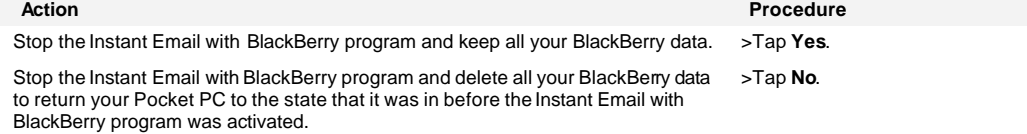

### Restart the Instant Email with BlackBerry Program

- 1. Tap **Start** > **Settings** .
- 2. Tap the **System** tab.
- 3. Tap  $\bullet$
- 4. Tap the **Status** tab.
- 5. Tap **Restart**.

#### Suspend or Resume the Instant Email with BlackBerry Program

When you suspend the Instant Email with BlackBerry program, you cannot send or receive BlackBerry data. All your current<br>BlackBerry data, such as email messages and calendar appontments, remains on the Pocket PC. When you with BlackBerry program, and you are in a wireless coverage area, pending data should be sent and received automatically.

**Note**: If there is insufficient permanent storage available on your device, the Instant Email with BlackBerry program suspends. The Instant Email with BlackBerry program resumes automatically when sufficient permanent storage becomes available.

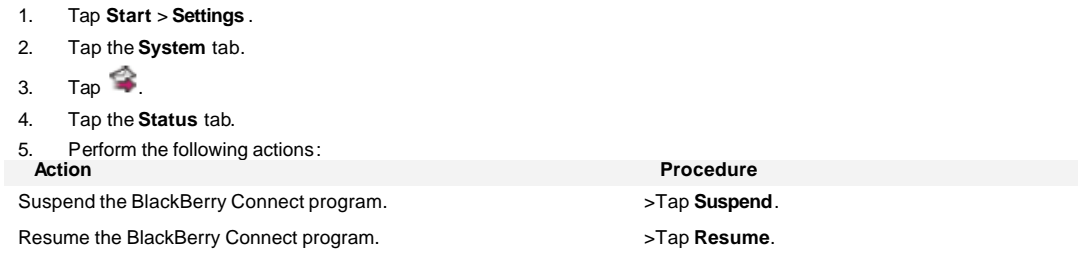

Page 10 of 20

Turn on the option to suspend the Instant Email with BlackBerry program each time that the Instant Email with BlackBerry program starts.

>Select the **Suspend At Startup** check box.

Turn off the option to suspend the Instant Email with BlackBerry program each time that the Instant Email with BlackBerry program starts. >Clear the **Suspend At Startup** check box.

Turn on the option to suspend the Instant Email with BlackBerry program while your Pocket PC is roaming. Turn off the option to suspend the Instant Email with BlackBerry >Select the **Suspend While Roaming** check box.

>Clear the **Suspend While Roaming** check box.

# View the Connection Status of the Instant Email with BlackBerry Program

- 1. Tap **Start** > **Settings** .
- 2. Tap the **System** tab.
- 3. Tap  $\rightarrow$
- 4. Tap the **Status** tab.

The connection status appears in the **Service** field.

Tip: You can also tap the Instant Email with BlackBerry icon  $\widehat{\bullet}$  on the status bar to view the connection status of the Instant Email with BlackBerry program and perform other Instant Email with BlackBerry program actions.

# Manage Service Books

program while your Pocket PC is roaming.

Service books determine which services are available on your Pocket PC. Service books arrive on your Pocket PC over the wireless network from your service provider.

- 1. Tap **Start** > **Settings** .
- 2. Tap the **System** tab.
- 3. Tap  $\bullet$
- 4. Tap the **Service** tab.

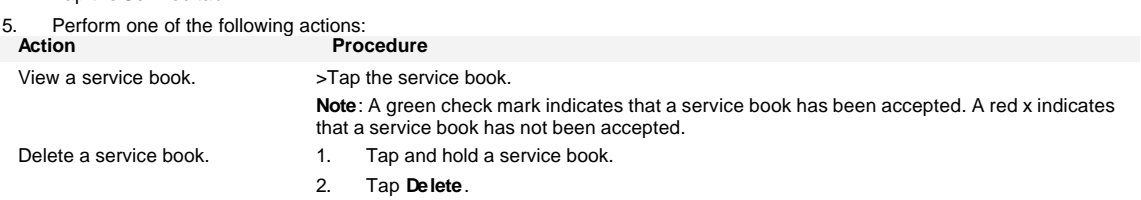

### Register with the Wireless Network

When you install the Instant Email with BlackBerry program, your Pocket PC should register with the wireless network automatically. To register your Pocket PC manually, on the status bar, tap the Instant Email with BlackBerry icon **3.** Tap **Register Now.** 

#### Network Status Icons

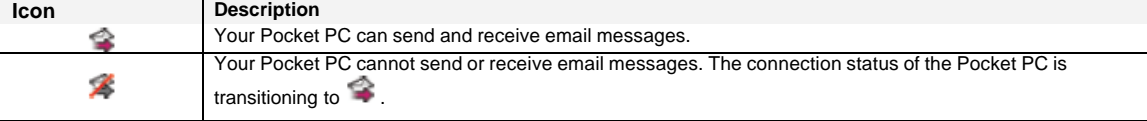

Page 11 of 20

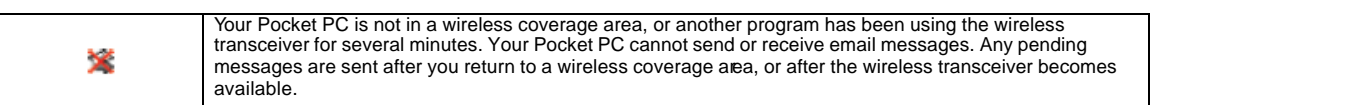

Page 12 of 20

# **Managing Messages**

Set message options Open a message Request more of a long message automatically Request more of a long message manually Send a BlackBerry message Send a message to a contact in your address book Send a message to a contact using the check names feature Add an attachment to a message Forward a message that contains an attachment Search for a contact in your company contact list Delete a message Delete a saved message

# Set Message Options

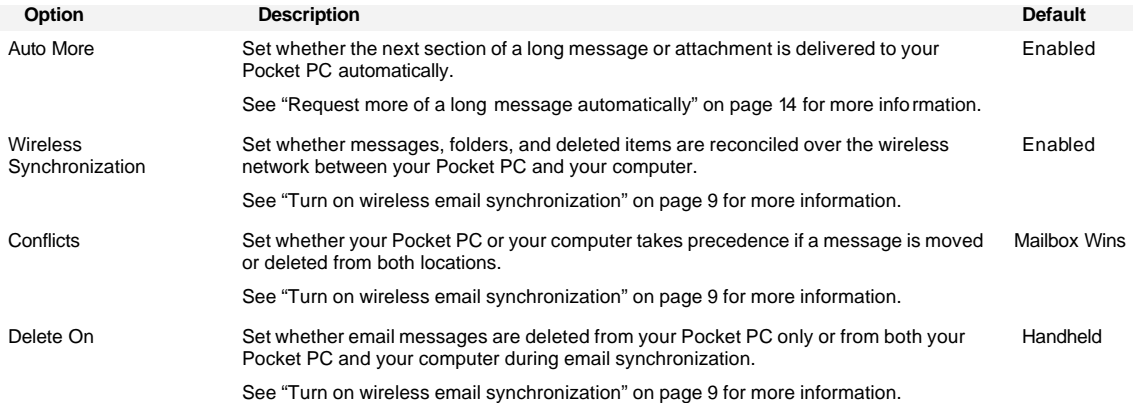

# Open a Message

- 1. Tap **Start** > **Messaging**.
- 2. Tap the **Inbox** drop-down list.

**Note**: Each service appears as a separate email account. To view the folders in the email account that you want to use, tap the plus sign beside that account.

- 3. Tap a folder.
- 4. Tap a message.

**Note**: If an error occurs, the Status field appears in the message header. The Status field indicates the status of the message that is currently open.

# Request More of a Long Message Automatically

- 1. Tap **Start** > **Settings** .
- 2. Tap the **System** tab.
- 3. Tap  $\bullet$
- 4. Tap the **Options** tab.
- 5. Select the **Enabled Auto More** check box.

Page 13 of 20

# Request More of a Long Message Manually

- 1. Open a message .
- 2. At the end of the message, tap and hold **More Available**.

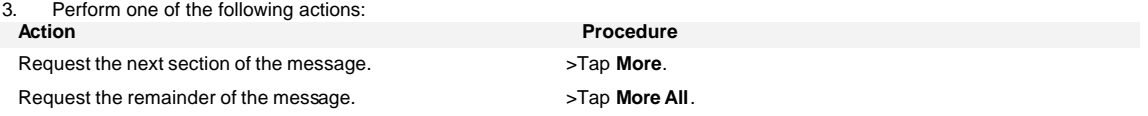

# Send a BlackBerry Message

Email messages that are sent from or received by your Pocket PC are routed through an existing supported email account. New messages are sent from the account that is currently active.

#### 1. Tap **Start** > **Messaging**.

- 2. Verify that the BlackBerry account is active.
- **Note**: To change accounts, tap **Menu** > **Switch Accounts**. Tap **BlackBerry**.

#### 3. Tap **New**.

4. Tap in the **To** field.

Tip: Scroll to the top of the message to display the **Cc** and **Bcc** fields.

- 5. Type the email address of one or more recipients.
- 6. Tap in the **Subj** field.
- 7. Type a subject.
- 8. Tap in the text area.
- 9. Type a message.
- 10. Tap **Send**.

**Note**: To reply to the sender, reply to all, or forward a message, tap and hold the message, or tap and hold in the text area if the message is open. Tap **Reply**, **Reply All** , or **Forward**.

### Send a Message to a Contact in Your Address Book

#### 1. Tap **Start** > **Messaging**.

2. Verify that the BlackBerry account is active.

**Note**: To change accounts, tap **Menu** > **Switch Accounts**. Tap **BlackBerry**.

- 3. Tap **New**.
- 4. Tap one of the following options:
	- **To**
		- **Menu** > **Add Recipient**
- 5. Tap a contact.
- 6. Tap in the **Subj** field.
- 7. Type a subject.
- 8. Tap in the text area.
- 9. Type a message.
- 10. Tap **Send**.

Page 14 of 20

# Send a Message to a Contact Using the Check Names Feature

#### 1. Tap **Start** > **Messaging**.

2. Verify that the BlackBerry account is active.

**Note**: To change accounts, tap **Menu** > **Switch Accounts**. Tap **BlackBerry**.

- 3. Tap **New**.
- 4. Tap in the **To** field.
- 5. Type the first few letters of a contact name.
- 6. Tap **Menu** > **Check Names**.
- 7. Perform one of the following actions:

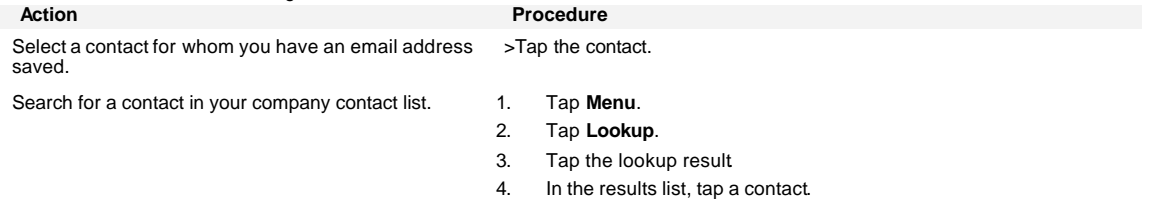

8. Type a message.

### Add an Attachment to a Message

- 1. Tap **Start** > **Messaging**.
- 2. Verify that the BlackBerry account is active.
- 3. Tap **New**.
- 4. Tap **Menu**.
- 5. Tap **Insert** > **File**.
- 6. In the **Folder** drop-down list, tap a folder.
- 7. In the **Type** drop-down list, tap a file type.
- 8. Tap a file.

Note: When you add an attachment to a message, the icon **in** indicates that the attachment will be sent directly from the Pocket PC. The status bar at the bottom of the screen indicates the maximum attachment file size that is supported. If the attachment is too large, the **Send** button is unavailable.

9. Type a message.

#### Forward a Message that Contains an Attachment

- 1. Tap **Start** > **Messaging**.
- 2. Tap and hold a message that contains an attachment.
- 3. Tap **Forward**.
- 4. Type a message.

Note: When you forward a message that contains an attachment, the icon **in** indicates that the server appends the attachment to the message before sending the message to recipients.

Page 15 of 20

# Search for a Contact in Your Company Contact List

Search for a contact in your company contact list

**Note**: This feature is only available if your Pocket PC is integrated with an account that uses BlackBerry Enterprise Server version 3.5 or later for Microsoft Exchange or BlackBerry Enterprise Server version 2.2 or later for IBM Lotus Domino.

1. On the status bar, tap  $\bullet$ .

2. Tap **Lookup** .

3. Type a contact name.

**Tip**: You can type the first few letters of a contact name to search for a list of possible matches.

- 4. Tap **Lookup** .
- 5. Tap a lookup result.
- 6. Tap and hold a contact.

**Tip**: Tap a contact to view contact information.

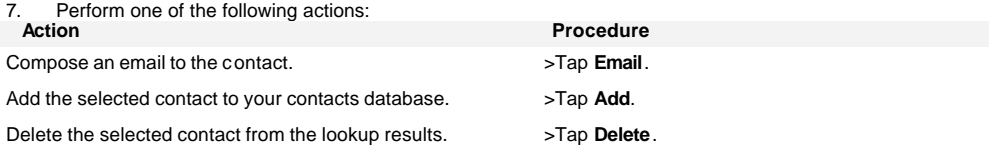

**Note**: To add all lookup contacts to your address book, tap **Menu**. Tap **Add All**. To delete the lookup results, tap **Menu**. Tap **Delete Lookup**.

### Delete a Message

**Warning**: If wireless email synchronization is turned on and the **Delete On** option is set to **Mailbox & Handheld**, messages that you delete on your Pocket PC are also deleted from your computer during email synchronization. See "Turn on wireless email synchronization" on page 9 for more information.

- 1. Tap **Start** > **Messaging**.
- 2. In the messages list, tap and hold a message.
- 3. Tap **Delete**.

### Delete a Saved Message

- 1. Tap **Start** > **Messaging**.
- 2. Tap the **Inbox** drop-down list.
- 3. Tap **Saved** Items.
- 4. Tap and hold a message.
- 5. Tap **Delete**.

Page 16 of 20

# **Managing Attachments**

About attachments Attachment status icons View an attachment Download an attachment Save an attachment

### About attachments

You view a message attachment in one of the following ways:

•You can download the attachment to view (and sometimes edit) the attachment in the program in which the document was originally created, if that program is available on your Pocket PC. There is a limit on the size of attachments that you can download.

•You can view the attachment quickly using the attachment viewer if the attachment viewer supports this type of document. You can view several types of file attachments including .zip, .htm, .html, .doc, .dot, .ppt, .pdf, .wpd, .txt, and .xls files. Your server specifies a maximum attachment file size.

#### Attachment status icons

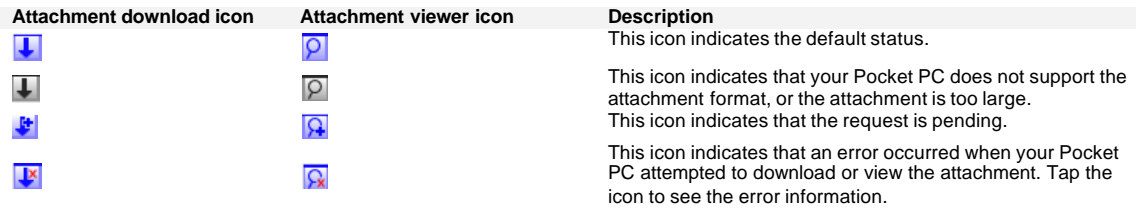

### View an Attachment

#### 1. Tap **Start** > **Messaging**.

2. Tap a message that contains an attachment.

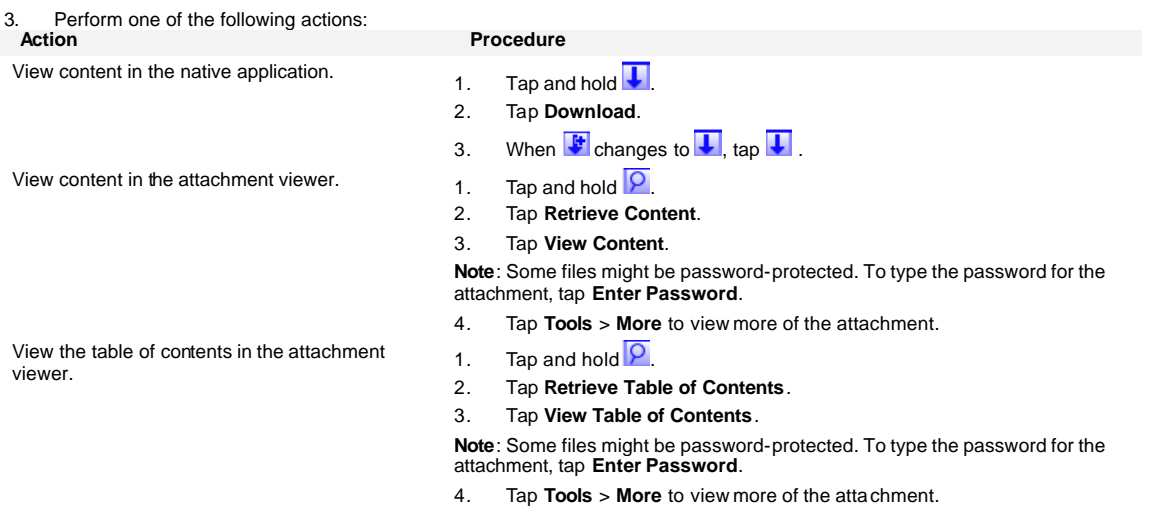

Page 17 of 20

## Download an Attachment

- 1. Tap **Start** > **Messaging**.
- 2. Tap a message that contains an attachment.
- 3. Tap and hold  $\overline{\phantom{a}}$ .
- 4. Tap **Download**.
- 5. When  $\mathbf{F}$  changes to  $\mathbf{U}$ , tap  $\mathbf{U}$ .

## Save an Attachment

You must download an attachment before you can save it.

- 1. Tap **Start** > **Messaging**.
- 2. Tap a message that contains an attachment.
- 3. Tap and hold  $\overline{\mathbf{L}}$
- 4. Tap **Save As**.
- 5. Type a name for the file.
- 6. In the **Folder** drop-down list, tap a folder.
- 7. In the **Location** drop-down list, tap a location.
- 8. Tap **OK**.

Page 18 of 20

# **Using the Calendar**

Create an appointment Modify an appointment Create a meeting Modify a meeting Respond to a meeting invitation

# Create an Appointment

If your Pocket PC is integrated with an account that uses BlackBerry Enterprise Server version 2.1 or later, appointments and meetings are designed to synchronize wirelessly so that entries on your Pocket PC and in your desktop calendar are similar. To turn on or turn off wireless calendar synchronization, refer to "Turn on or turn off wireless calendar synchronization" on page 9.

- 1. Tap **Start** > **Calendar**.
- 2. Tap **Menu**.
- 3. Tap **New Appointment**.
- 4. Type the appointment details.

**Tip**: To see a full list of fields, close the input panel.

5. Tap **OK**.

### Modify an Appointment

#### 1. Tap **Start** > **Calendar**.

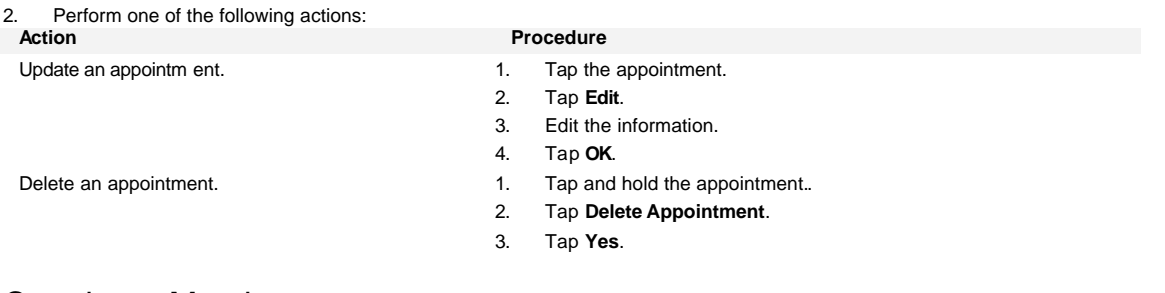

### Creating a Meeting

- 1. Tap **Start** > **Calendar**.
- 2. Tap **Menu**.
- 3. Tap **New Appointment**.
- 4. Tap **Attendees**.
- 5. Tap an attendee.

**Note**: To add additional attendees to your meeting, tap **Add**. Tap an attendee.

- 6. Tap **OK**.
- 7. Type the meeting details.
- 8. Tap **OK**.

### Modify a Meeting

Page 19 of 20

#### 1. Tap **Start** > **Calendar**.

2. Perform one of the following actions:

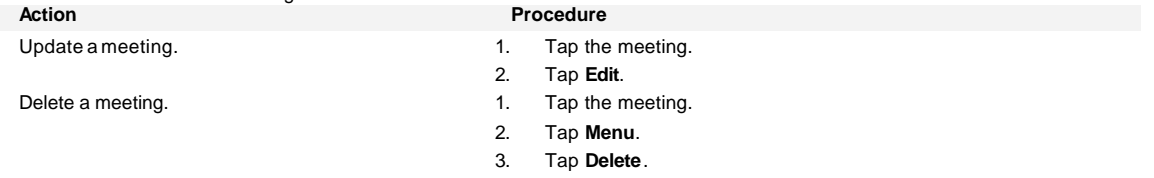

## Respond to a Meeting Invitation

#### 1. Tap **Start** > **Messaging**.

- 2. In the messages list, tap a message that contains a meeting request.
- 3. Tap and hold the body of the message.

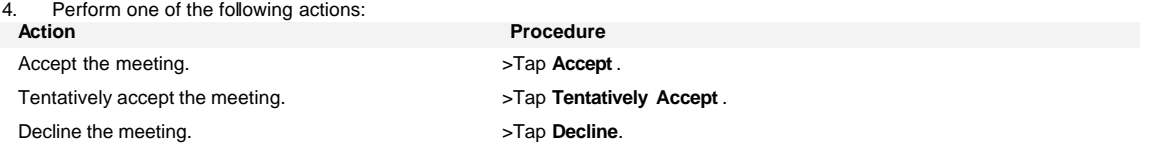

Page 20 of 20